# **Bell Aliant Unified Communications** Polycom VVX500/501 and VVX600 Quick Start Guide (R5.4.5, V2.0)

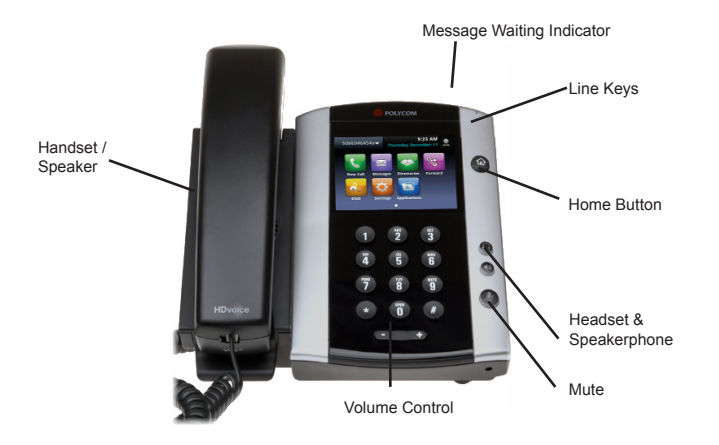

## **About the touchscreen**

Tap to select and highlight screen items. To scroll, touch the screen, and swipe your finger up, down, right, or left. To go back to a previous screen, tap **Back.**

# **Phone views**

Your phone has three main views: Home, Calls and Lines (default). The Home and Lines view can be accessed at any time. The Calls view can also be accessed when you're in one or more calls.

To access the Home view or alternate between the Home and Lines view, press<sup>(a)</sup>

## **Home view**

The Home view displays icons you can select to access phone functions. Touch and hold the page indicator to display more or fewer icons. You can also swipe the screen to display more icons.

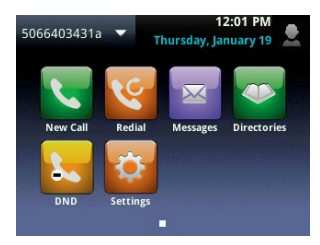

## **Lines view**

The Lines view displays phone lines, favourites and soft keys.

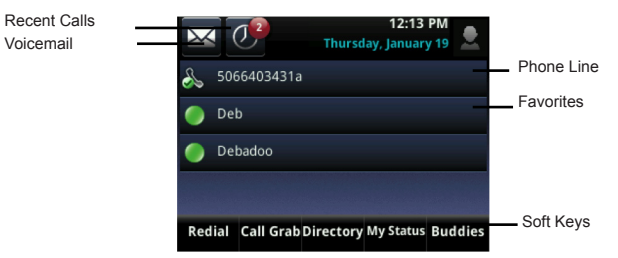

If your phone is idle, you can press the line key to access the dialer.

#### **Calls view**

If your phone has one or more calls, you can access the Calls view.

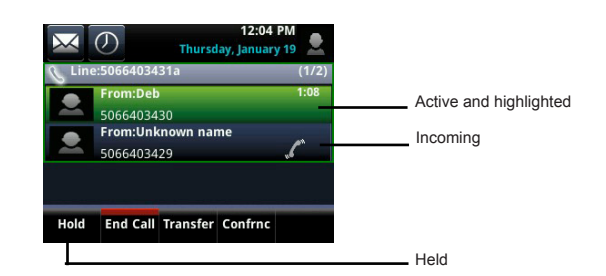

Call color indicates status:

- **• Dark green** Active call
- **• Dark blue** Incoming and held calls
- **• Bright green**  Active call is highlighted
- **• Bright blue** Incoming or held call is highlighted
- Tap a call to highlight it. The soft keys control the highlighted call.

# **Entering data**

Use the onscreen keyboard or the dial pad keys to enter information. To backspace, tap  $(x)$ .

To use the onscreen keyboard, tap  $\blacksquare$ .

To type with the dial pad keys, press a dial pad key repeatedly to view the character options and stop to select. To enter a space, press ).

To type other characters, tap **Encoding** or **Mode.** When using the dial pad keys, use the **1, \*, 0** and **#** keys.

## **About calls**

Only one call can be active at a time. You can use the handset, speakerphone or headset for calls. During a call, you can change modes by picking up the handset or by pressing  $\bigcirc$  or  $\bigcirc$ .

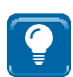

#### **TIP: Returning to your calls**

If you navigate away from your call(s), tap <mark>< Calls</mark> to see Active Call or Calls view again.

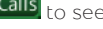

#### **Placing calls**

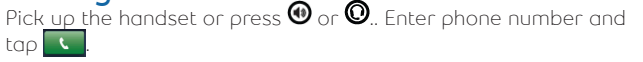

From the Lines view: tap the phone line, enter the phone number and tap .

From the Home view: tap the new call, enter the phone number and  $\mathsf{top}$  .

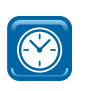

#### **TIMESAVER: Placing calls quickly**

Tap a recent call or Favourite, or tap a contacts phone number in the contact directory.

#### **Holding calls**

From Lines, Calls, or Active Call view, tap **Hold**. If you're in Calls view, remember to highlight the call first.

To resume a held call, tap **Resume** from either Lines or Calls view.

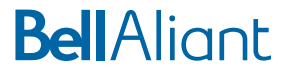

#### **Answering calls**

To answer with the speakerphone, Press  $\bm{\Theta}$  or tap **Answer** to answer with the speakerphone. Press  $\bigcirc$  to answer with a headset. To answer with a handset, pick up the handset. Press **Answer** to also answer a new call while on an active call. The current call will be held.

#### **Call Grabber**

To seamlessly switch an active call from the Mobile or PC Phone client to your Polycom phone, tap **Call Grab** or dial \*60.

#### **Ending calls**

To end an active call, press  $\bm{\mathbb{\Theta}}$ , or press  $\bm{\mathbb{\Theta}}$ , press **End Call** or hang up the phone.

To end a held call, navigate to the Calls view and highlight the held call. Press **Resume** and press **End call.**

## **Transferring calls**

While on an active call, tap **Transfer** and dial the transferring number and then press **the call button.**

For a Consultative transfer after tapping transfer call, tap **More** and then tap **Consult.** Dial the other number, tap send. After consulting with the other party, tap **Transfer** to release call.

**NOTE:** Blind transfer is set as the default option. To change default go to Home view and select Settings (Basic > Preferences > Default Transfer Type).

# **Placing conference calls**

While on an active call tap **Confrnce.**  Dial number of the second person and tap **Send.**  Once call is connected and ready to join, tap **Confrnc again.** The conference is now active.

During an active conference you can:

- Put on Hold
- End Call removes you from conference
- Confrnc allows you to join another caller
- Line accesses Lines View

# **Listening to Voicemail**

An envelope icon  $\blacksquare$  adjacent to a Line key indicates that you have a Voicemail. Select Messages from the Home view or press @ and select **Message Center.** Press **Connect** and follow prompts.

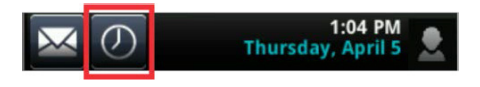

# **Muting the microphone**

Press  $\bigcirc$  to be put on mute so other parties can't hear you.

Press  $\bigcircledast$  to disable mute. This applies to calls using the handset, headset and speakerphone.

# **Using Do Not Disturb**

To enable or disable ringing, press **DND**. When the **Do Not Disturb**  feature is enabled, the DND icon  $\Delta$  displays in the status bar and beside the appropriate line key.

# **Adjusting volume**

To change call volume, press  $\square \rightrightarrows$  during a call.

To change the ringer volume, press  $\square \rightrightarrows$  when the phone is idle or ringing.

# **Updating ringtones**

To change the incoming call ringtone, select **Settings** from the Home view and press **Basic > Ring Type.** Select the ringtone you want.

To set a ringtone for a contact, go to your contact directory and select the contact. Press **Edit,** update the contact's ring type and press **Save.** 

# **Accessing directory**

Recent calls – view recent call activity

- Press **T** to display only certain call types (All, Missed, Received, Placed).
- Press M to sort and order calls by Time/ Name and Ascending/ Descending.

Buddy status

• Enable **Watch Buddy** to display contacts presence status

# **Add a contact**

Go to Directory, press 1 or tap Contact Directory and Press  $\blacksquare$ .

Input contact information including name, contact number, etc.

To assign a contact as a favourite, input an index number. Enable **Watch Buddy** to see presence of a contact

- Watch Buddy shows the status of a line
- Select **Save.**

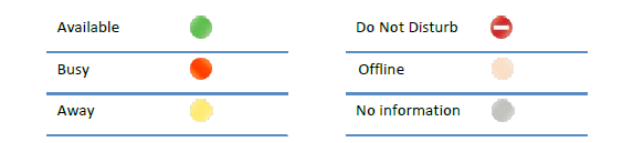

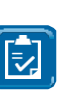

**NOTE:** Input 10 digit contact number to see the status of UC lines within your organization. Input 4 digit contact number to call internal users across sites to avoid long distance charges, presence status will not be available

## **My status**

Status of phone lines will update automatically according to when you are on or off the phone. You can also update your status to Busy, Away and Be right back.

Access **My Status** from the **Lines view**, press **More** and then **My Status.**

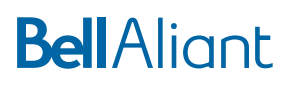